Registration 2022

Training – Introduction (Activity Guide Step 1 - 11)

All Students

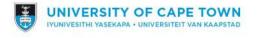

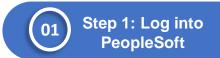

- Go to the UCT Website: www.uct.ac.za
- Select the Main tab
- Scroll down and select I am a "Student" from the dropdown list
- Select AND I want "To Access PeopleSoft" from the drop-down list

  WELCOME TO THE UNIVERSITY OF CAPE TOWN

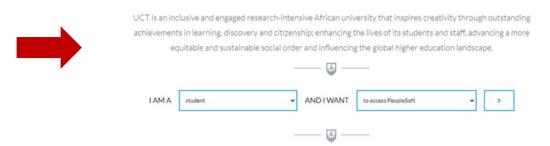

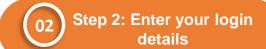

- Enter your student number in the Enter User ID field in UPPER CASE e.g., XXXXYYY001
- Enter your UCT password in the Password field
- Click on the Sign in button

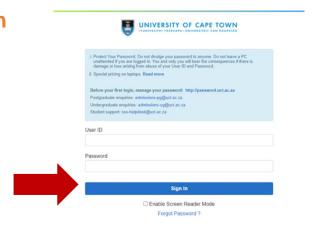

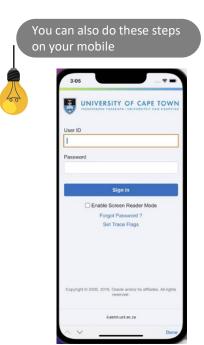

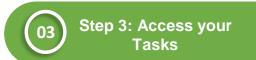

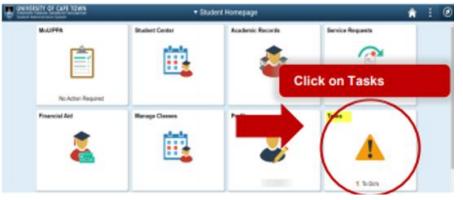

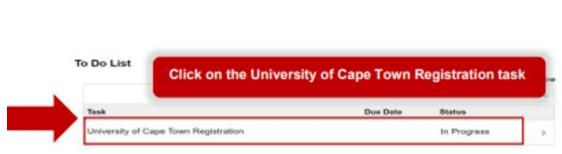

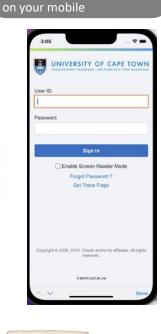

You can also do these steps

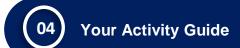

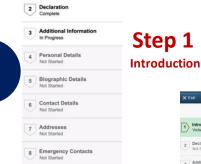

g Communication Preferences Not Started

Personal & Demographic

12 My Cours Selection

Complete

1 Introduction Visited

 Read the instructions displayed on each step of the activity guide and when you are done click the Next button

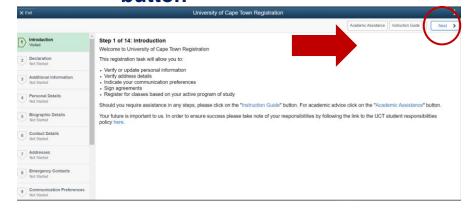

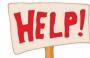

## What if you get stuck?

- The "Help" button will take you to a guide and video
- You can also phone the SSS Contact Centre for support on (021) 650 5227
- By clicking on the Academic Assistance button, you will be directed to your faculty for assistance

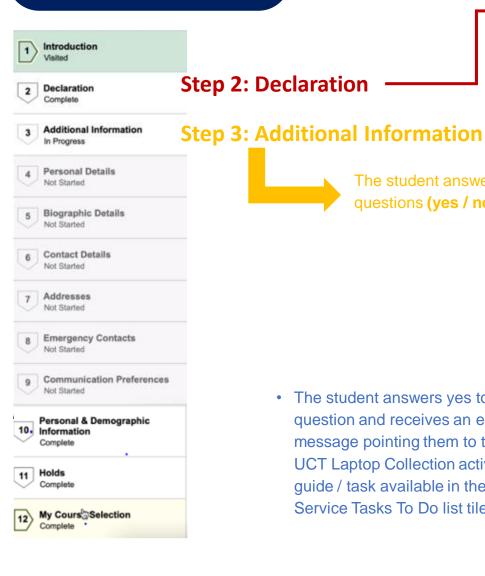

Read the declaration and accept the terms and conditions

**Click on Laptop Collection** 

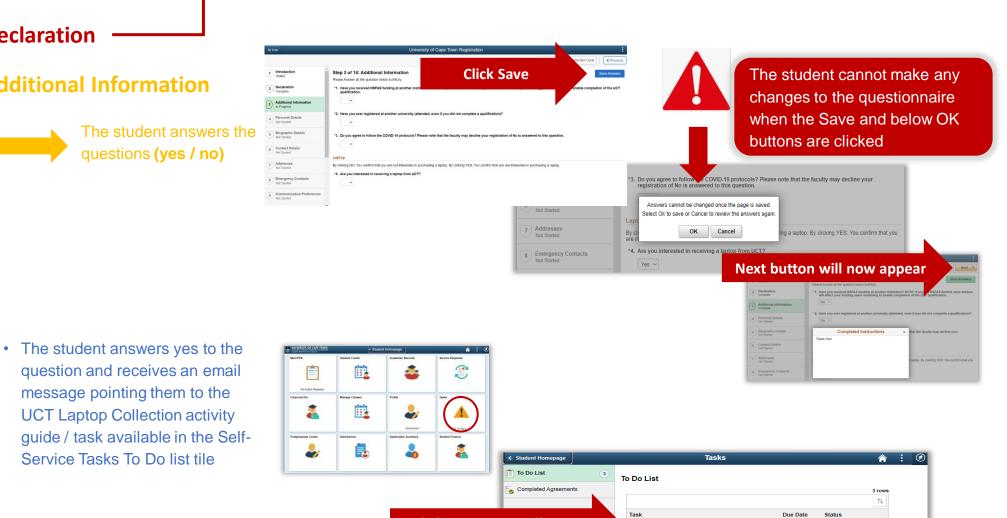

UCT Laptop Collection

Application Fee

University of Cape Town Registration

Assigned

In Progress

Initiated

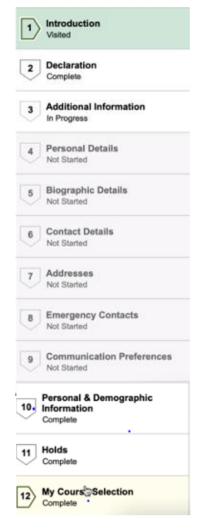

**Step 4: Personal Details** 

**Step 5: Biographic Details** 

**Step 6: Contact Details** 

**Step 7: Addresses** 

**Step 8: Emergency Contacts** 

**Step 9: Communication** 

**Preference** 

**Step 10: Personal & Demographic Information** 

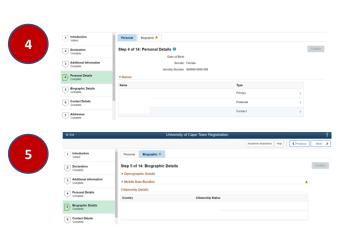

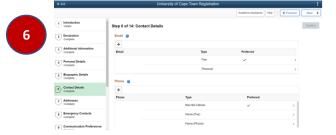

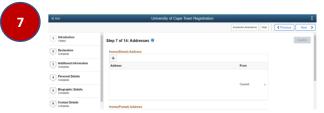

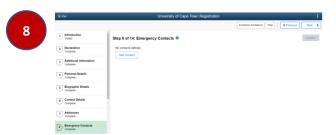

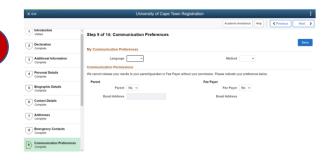

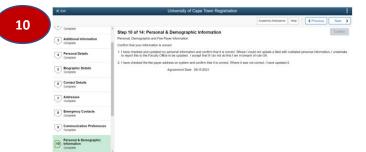

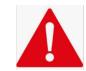

→ Step 11: Holds

If you have no holds you can continue to Step 12. If there is a hold you will have to resolve this before you can continue

- MoU / PPA - International **Students** 

**Hold Details** × No Enrollment Activities Reason International Student If you are issued a study offer, you are required to produce a proof of payment of your fees to the International Academic Programmes Office (IAPO) before you can enroll in your degree programme Complete

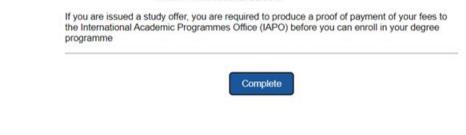

## **Hold Details** × No Enrollment Activities Reason Immigration document required If you are issued a study offer, you are required to produce a valid study visa endorsed for UCT and medical aid certificate from a South African medical aid scheme before you can enroll in your degree programme

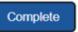

# Introduction Declaration Complete Additional Information In Progress Personal Details Not Started Biographic Details Not Started 6 Contact Details Not Started 7 Addresses Not Started **Emergency Contacts** Not Started g Communication Preferences Not Started Personal & Demographic 10. Information Complete

Holds

Complete

Complete \*

My Cours Selection

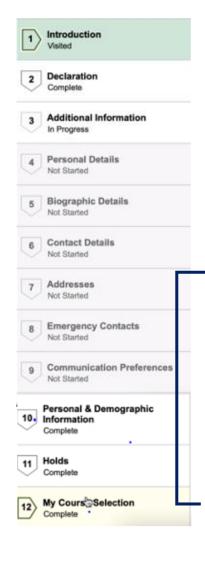

Registration

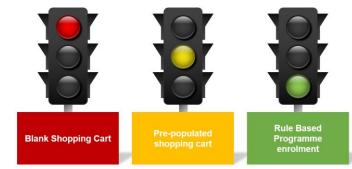

## **Step 12: My Course Selection**

**Based on your Term** activation the relevant registration method will open

Self Service

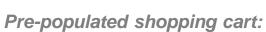

course etc).

Programme Enrolment (PE)

Students register using approved curriculum and rules configured in

from faculty (student deviating from

rules, class clashes, added/deleted

system. Any deviation requires approval

Shopping Carts have been configured for some postgraduate and one-year undergraduate programmes. This allows for all first-year students of those programmes to register themselves. In cases of full research Master's and Doctoral programmes, it allows all historical students to also register themselves.

## Blank shopping cart:

Programmes that are not on Programme Enrolment yet or have no pre-configured Shopping Cart will register with a Blank Shopping Cart. Students select their courses in the system and submit their selection for approval.

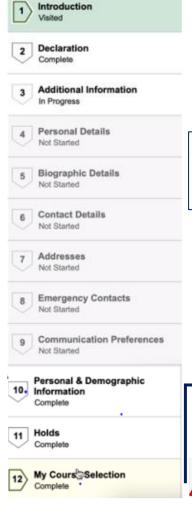

You are active in the following Programme / Plan <Description (Code)>

Shopping Cart
You are active and ready to enrol for the following programme/plan: Bachelor of Business Science (CB004)/ Finance with Accounting (CB004FTX04)
To start selecting your courses, please click on the "Add My Courses" button

OK

# **Step 12: My Course Selection**

Warning message will display if your courses are not ready yet and ask you to return and log back in about an hour

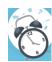

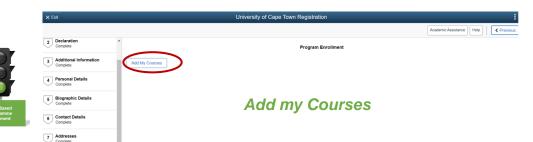

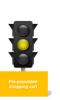

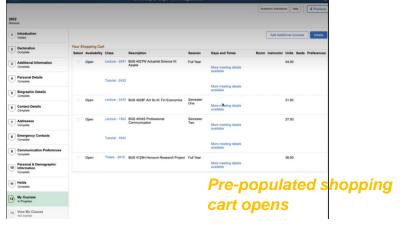

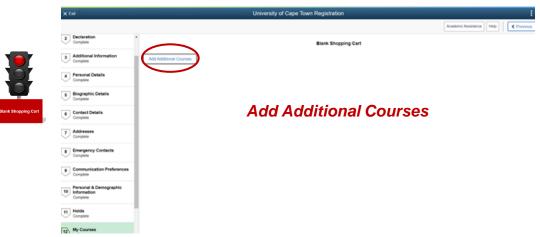

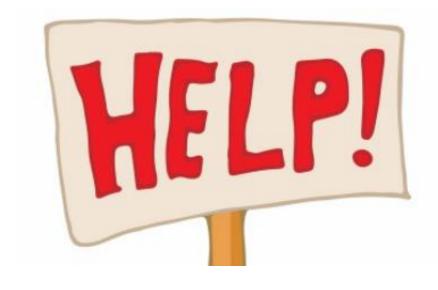

- •What if you get stuck?
- You can phone the SSS Contact Centre for support on (021) 650 5227